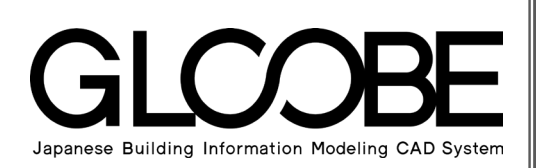

## 目的別マニュアル

 $\mathbb{L}$ 

# [チームシステム編]

## 目次

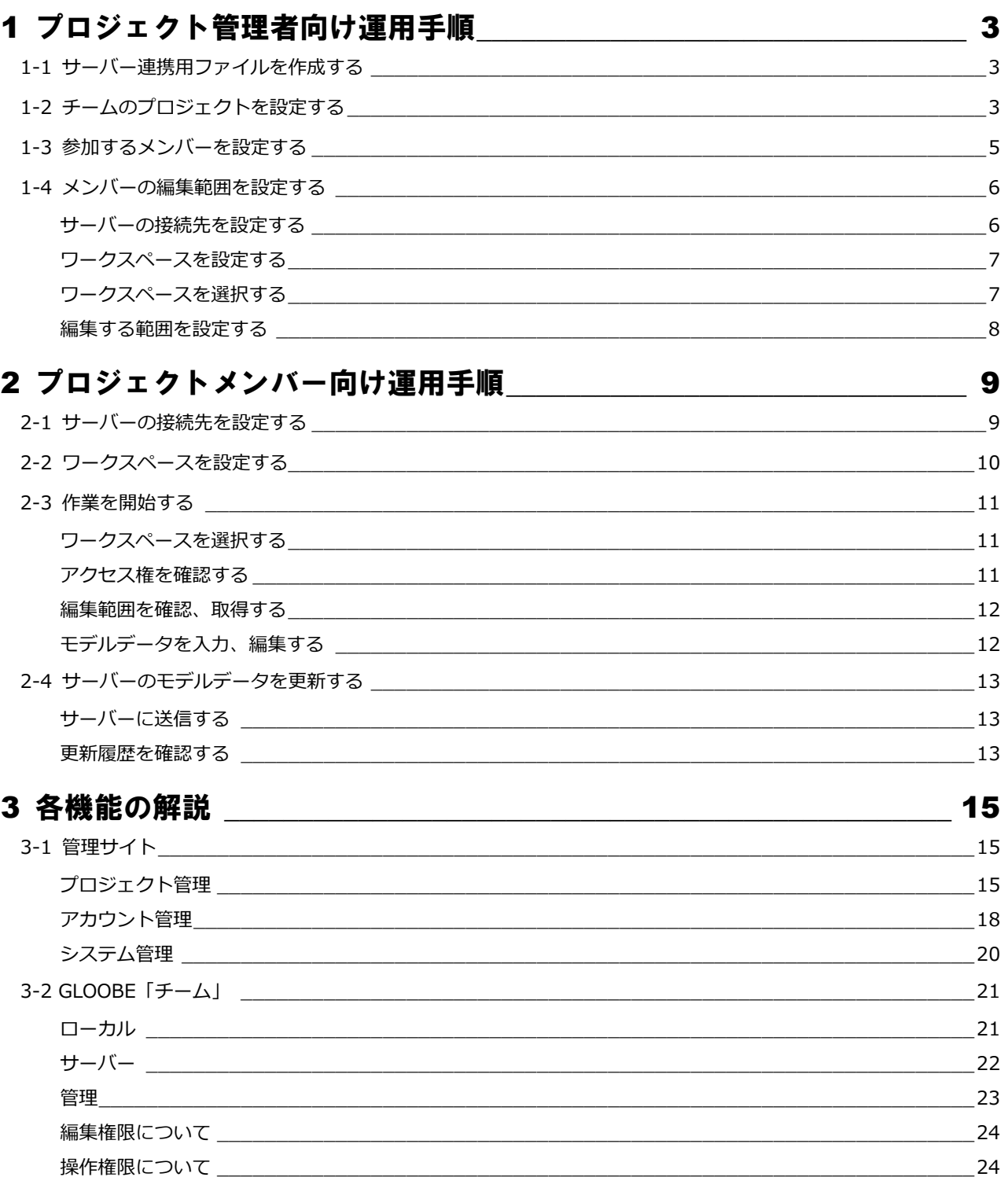

## 1 プロジェクト管理者向け運用手順

GLOOBE チームシステムでモデルデータを管理するには、プロジェクト管理者によるプロジェクトの作成と、プロジェク トに参加するメンバーの設定が必要です。

ここでは、必要最低限の操作手順を解説します。サーバーの管理画面、GLOOBE のチームシステム画面の詳しい機能は、 「3 各機能の解説」を参照してください。

## 1-1 サーバー連携用ファイルを作成する

プロジェクトで使用するモデルデータを GLOOBE で開き、サーバーで共有するための連携用ファイルを作成しましょう。

- 「チーム」タブをクリックして、「サーバー 連携用ファイル作成」を選びます。
- 2 作成する連携用ファイルの名前を入力し て、「保存」をクリックします。

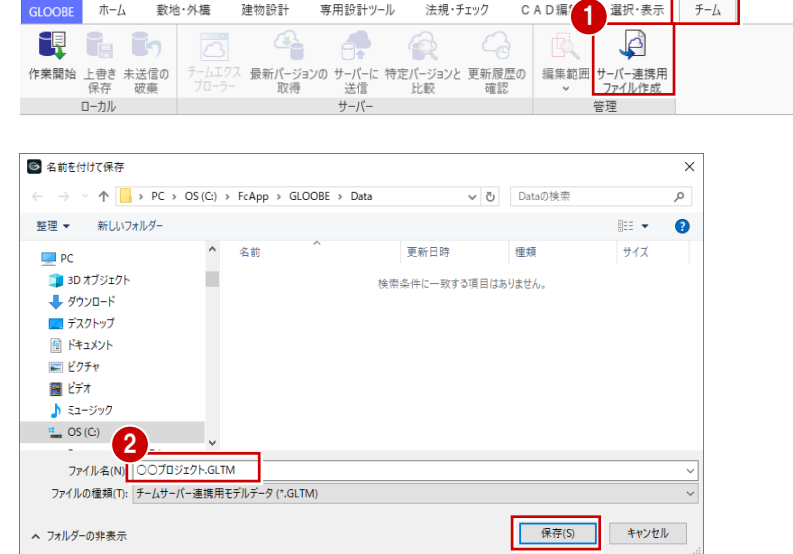

## 1-2 チームのプロジェクトを設定する

作成した連携用ファイルをもとに、プロジェクトを設定しましょう。

- サーバーでインストールした「GLOOBE チ ームシステム」の URL にアクセスして、サ ーバーの管理サイトを呼び出します。
- ※ URL とポート番号は、社内の GLOOBE チー ムシステムの管理者に問い合わせてくださ い。
- 2 ログイン画面が出たら、システム管理者が 設定したプロジェクト管理者の ID とパス ワードを入力します。 ID とパスワードがわからない場合は、社内 の GLOOBE チームシステムの管理者に問 い合わせてください。
- 8「ログイン」をクリックします。
- ※ 初回ログインができない場合は、次ページ の「初回ログインできない場合は」を参照

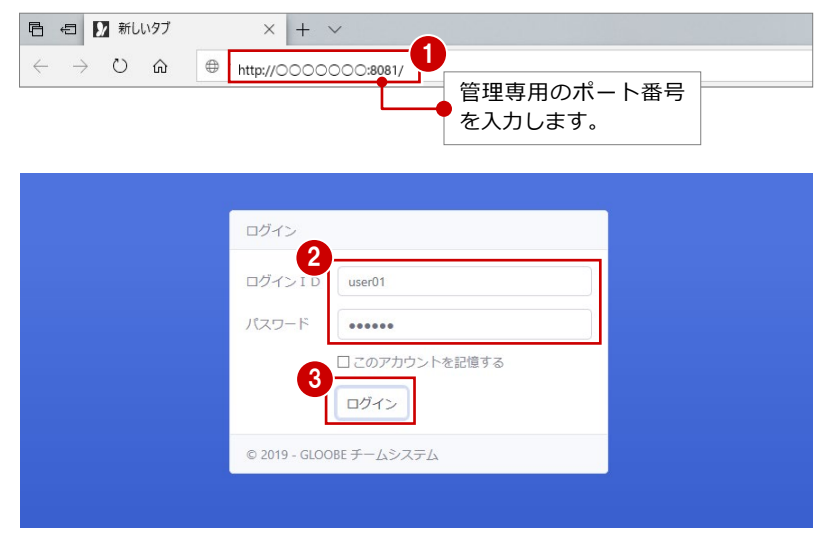

 $\mathbf{r}$ 

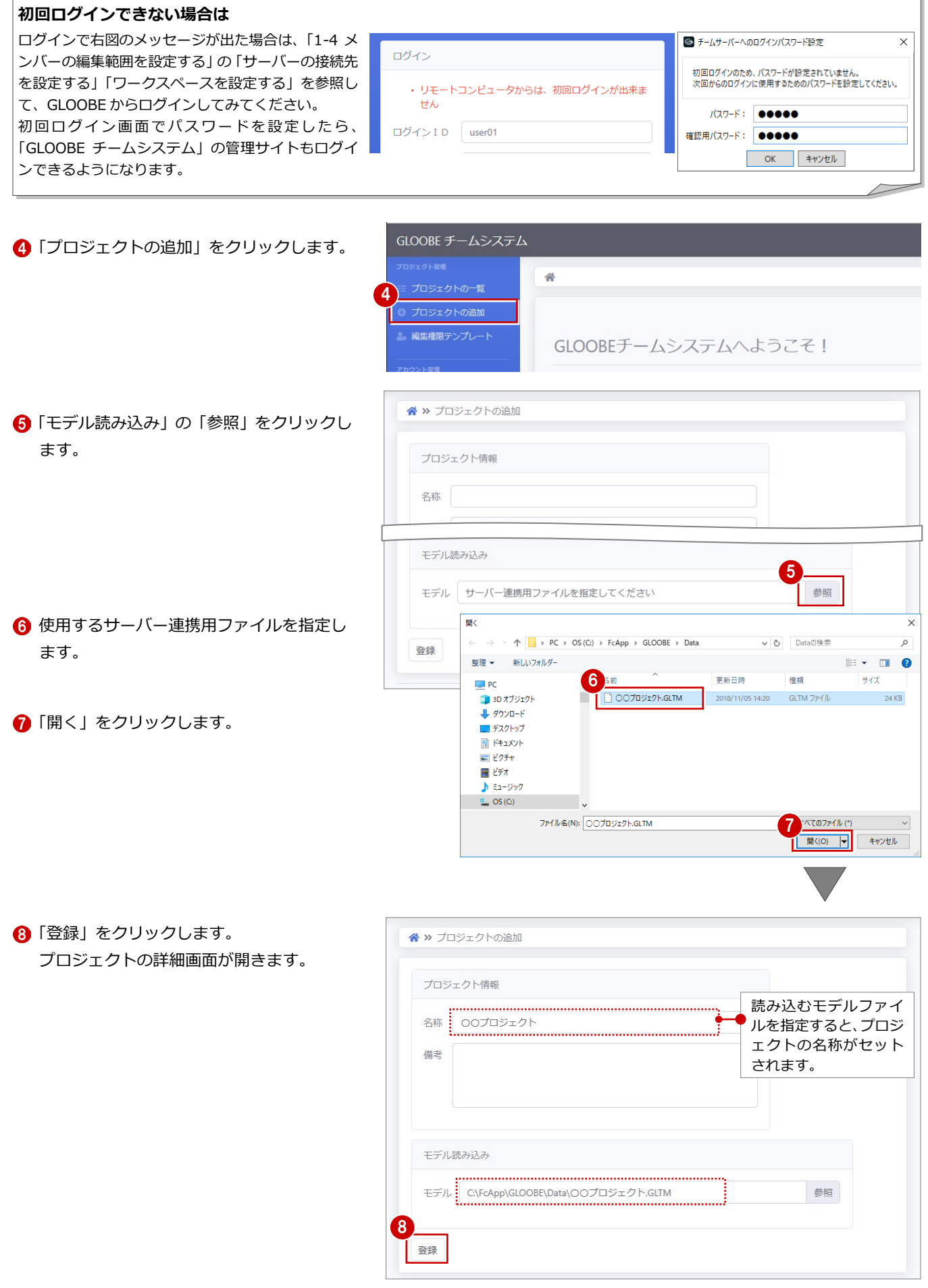

## 1-3 参加するメンバーを設定する

プロジェクトに参加するメンバーを設定しましょう。

参加するメンバーは、あらかじめユーザー登録する必要があります。管理するプロジェクトでは、GLOOBE チームシステムに 登録されているユーザーの中から参加するメンバーを選定します。

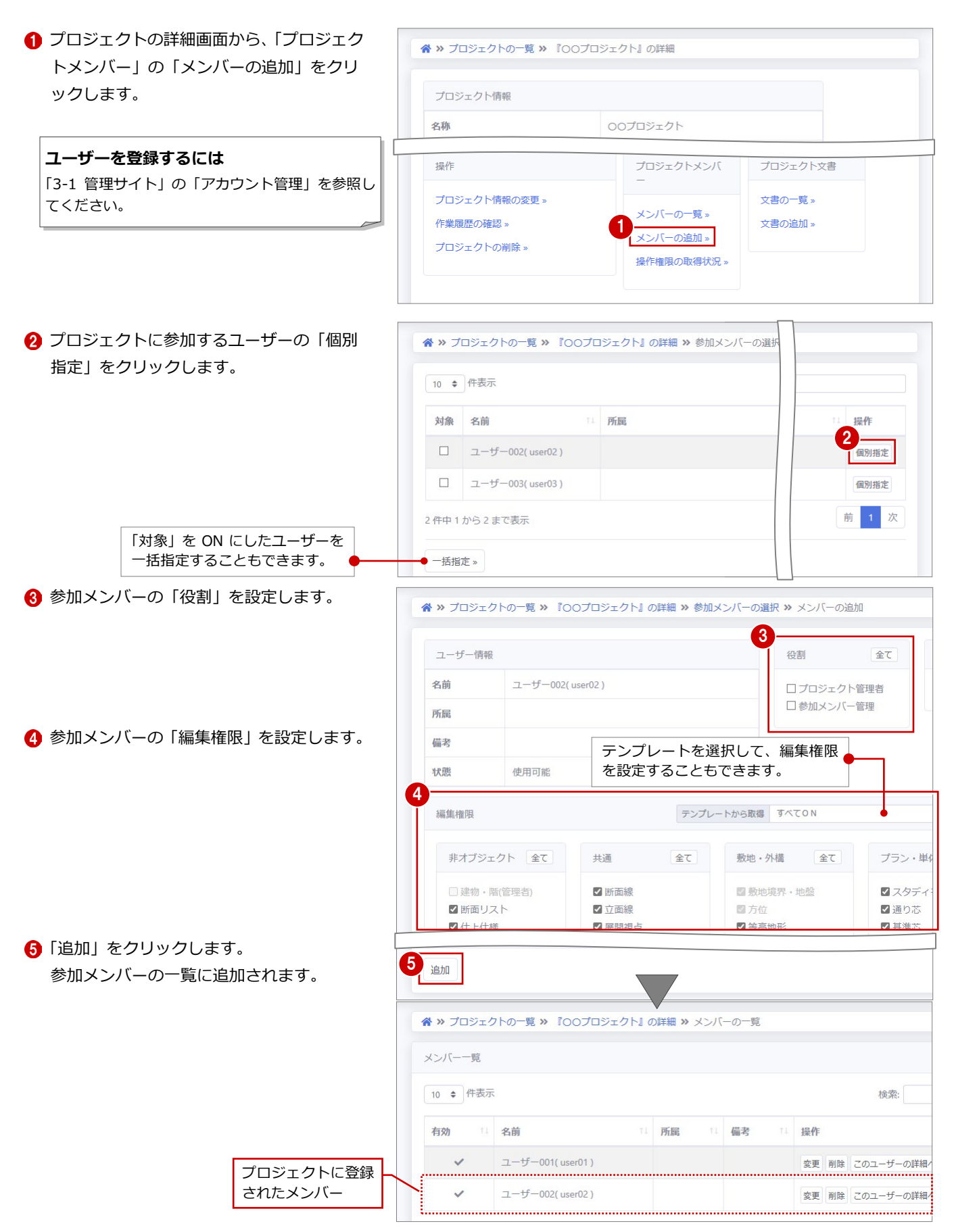

1 プロジェクト管理者向け運用手順

## 1-4 メンバーの編集範囲を設定する

プロジェクトに追加したメンバーの編集範囲を設定しましょう。 プロジェクト管理者として GLOOBE からサーバーにログインし、ワークスペースを追加してから編集範囲を設定します。

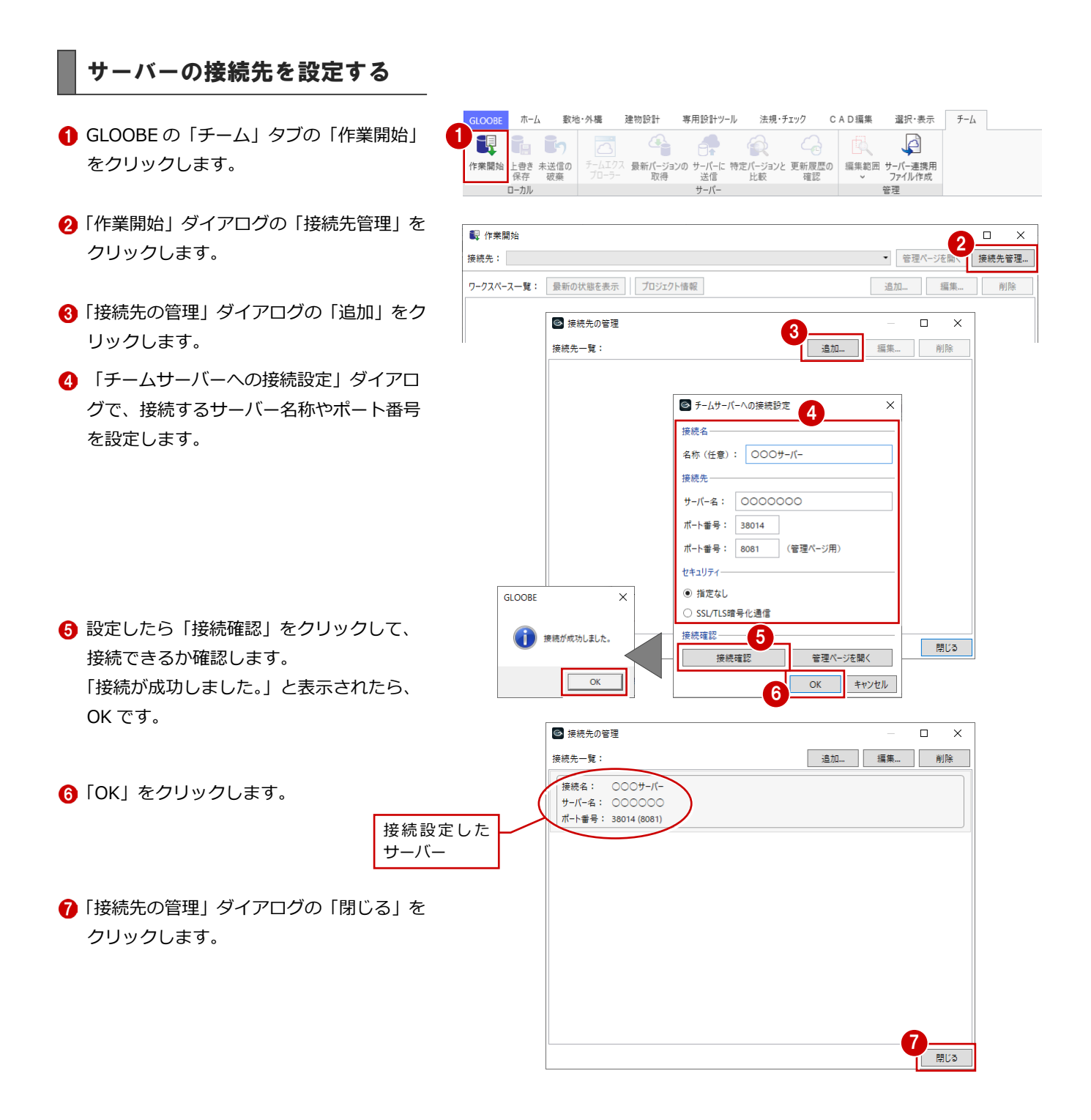

### ワークスペースを設定する

「作業開始」ダイアログの「接続先」で接続 するサーバーを選択して、「追加」をクリッ クします。

 $\overline{2}$ 

- **2 「ログイン ID」にプロジェクト管理者の ID** を入力して、「OK」をクリックします。
- **3**「パスワード」に入力した ID のパスワード を入力して、「OK」をクリックします。
- 4「作業対象プロジェクトの選択」ダイアログ で編集する対象のプロジェクトを選択し て、「OK」をクリックします。
- 「ワークスペースの設定」ダイアログでワー クスペースの内容を設定して、「OK」をク リックします。

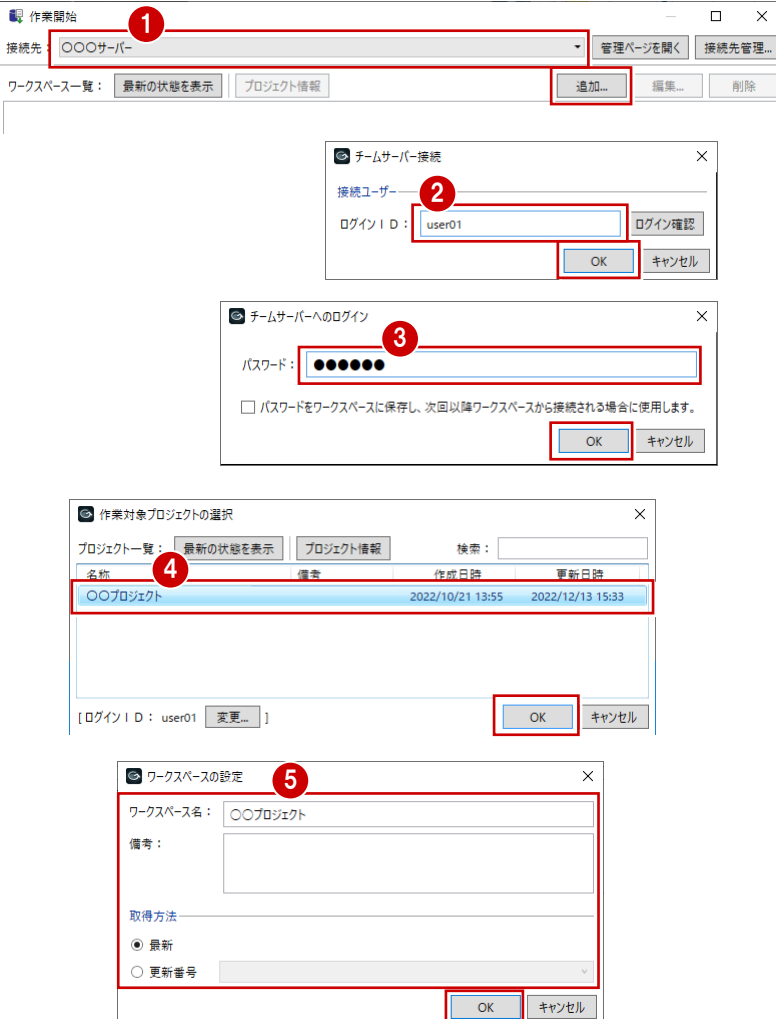

### ワークスペースを選択する

- 「作業開始」ダイアログの「接続先」で接続 するサーバーを選択します。
- ●「ワークスペース一覧」から作業するワーク スペースを選択して、「開始する」をクリッ クします。
- 「チームサーバーへのログイン」ダイアログ が表示されたら、ログインする ID(プロジ ェクト管理者)のパスワードを入力して、 「OK」をクリックします。

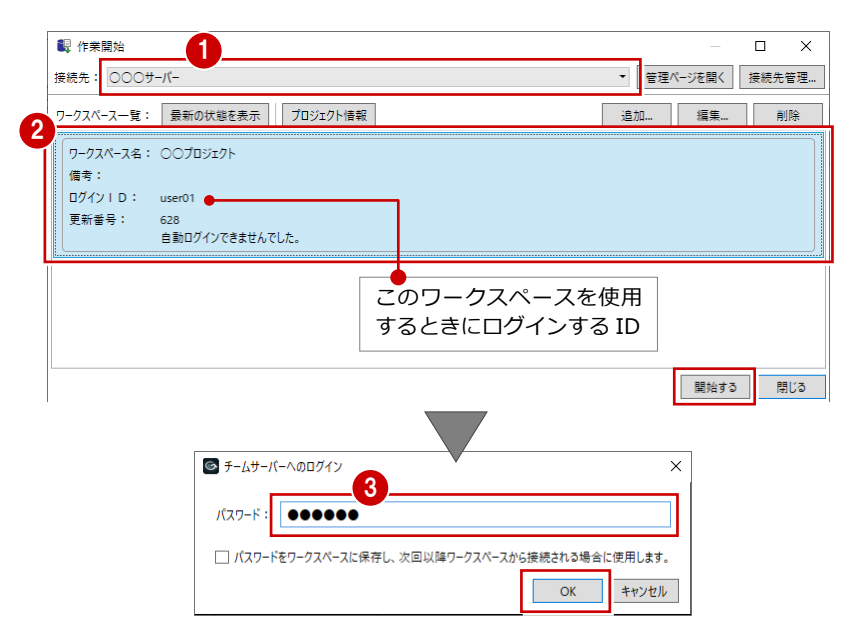

1 プロジェクト管理者向け運用手順

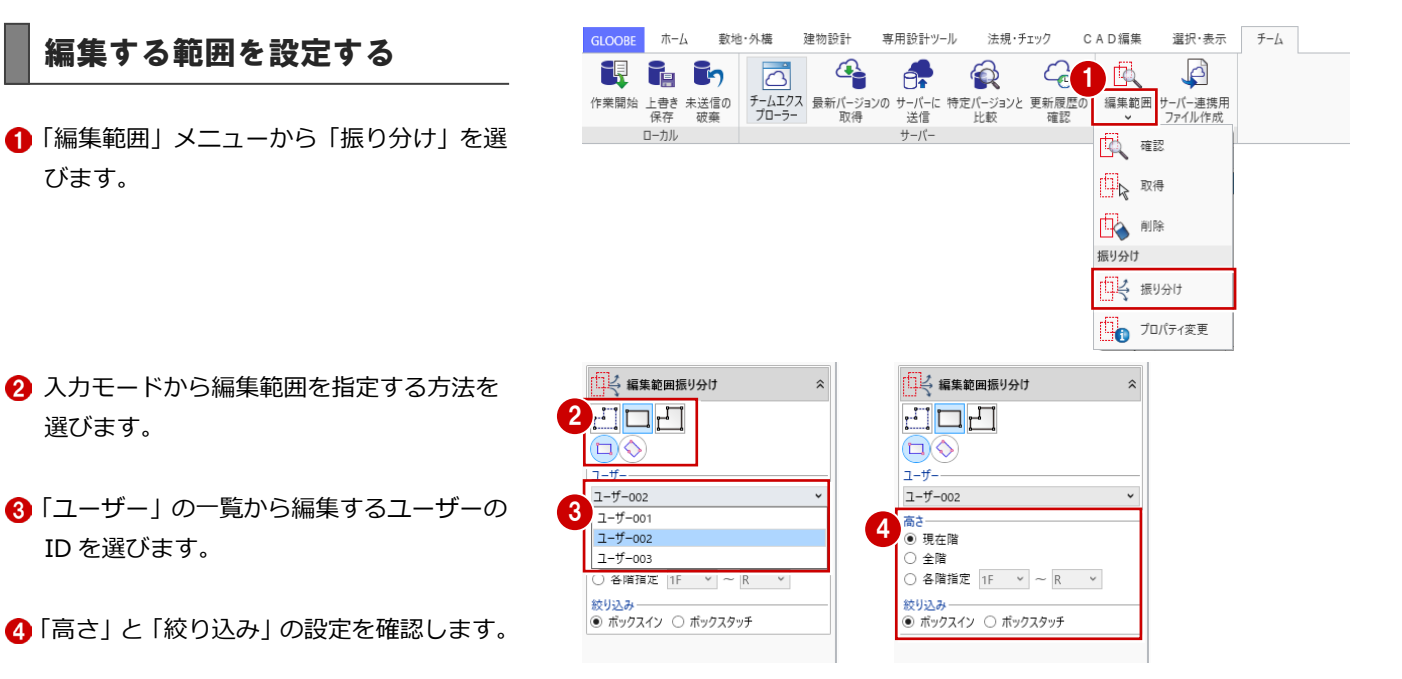

編集する範囲を指定します。

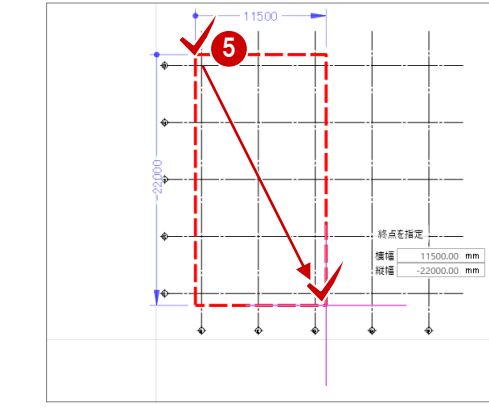

- 「編集範囲」メニューから「確認」を選びま す。
- 「編集範囲確認」の「振り分け済」タブをク リックします。
- 8 確認するユーザーに割り当てた編集範囲を クリックします。 CAD 画面に、指定した編集範囲が表示され ます。
	- ※「サーバーに送信」を行う必要はありま せん。

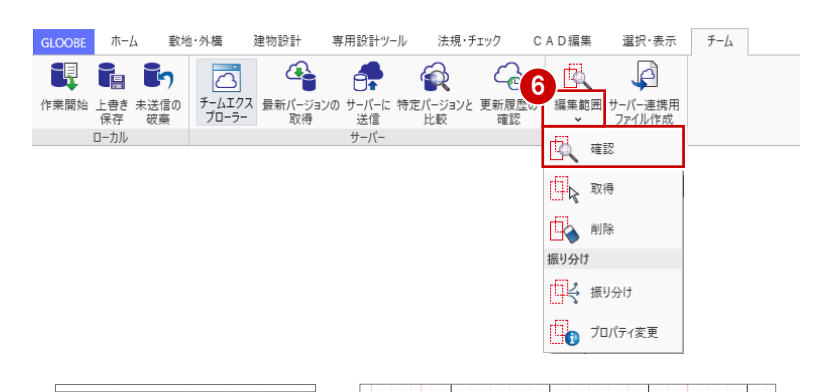

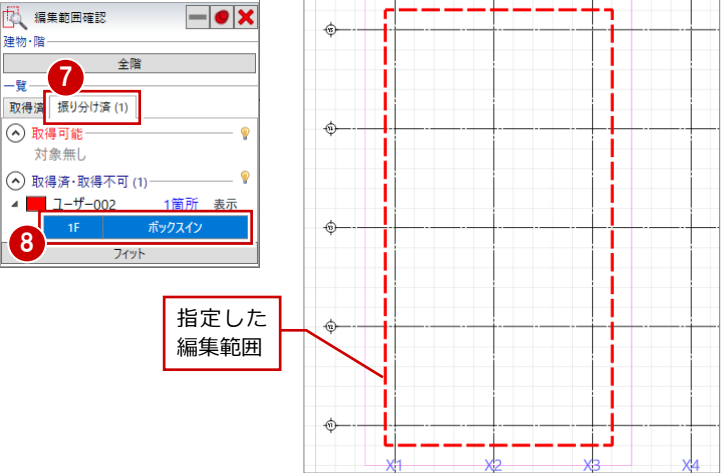

選択・表示 チーム

 $\mathcal{L}$ 

管理

## 2 プロジェクトメンバー向け運用手順

プロジェクトに登録したメンバーは、GLOOBE からチームシステムのサーバーに接続してモデルデータの更新を行います。 ここでは、必要最低限の操作手順を解説します。GLOOBE チームシステム管理サイトの詳しい機能は、「3 各機能の解説」 を参照してください。

## 2-1 サーバーの接続先を設定する

GLOOBE でチームシステムをはじめて使用するときは、最初に GLOOBE チームシステムがインストールされているサーバー への接続を設定しましょう。

ホーム 数地・外構

TH BO

建物設計

 $\begin{picture}(120,15) \put(0,0){\line(1,0){155}} \put(15,0){\line(1,0){155}} \put(15,0){\line(1,0){155}} \put(15,0){\line(1,0){155}} \put(15,0){\line(1,0){155}} \put(15,0){\line(1,0){155}} \put(15,0){\line(1,0){155}} \put(15,0){\line(1,0){155}} \put(15,0){\line(1,0){155}} \put(15,0){\line(1,0){155}} \put(15,0){\line(1,0){155}}$ 

 $\overline{a}$ 

サーバー

 $\mathbf{U}$  H

**GLOOBE** 

作業開始  $\Pi-\hbar$ ll

- GLOOBE の「チーム」タブの「作業開始」 をクリックします。
- ●「作業開始」ダイアログの「接続先管理」を クリックします。
- 6「接続先の管理」ダイアログの「追加」をク リックします。
- ■「チームサーバーへの接続設定」ダイアロ グで、接続するサーバー名、ポート番号を 設定します。
- ※ サーバー名、ポート番号は、プロジェクト 管理者に問い合わせてください。
- 6 設定したら「接続確認」をクリックして、 接続できるか確認します。 「接続が成功しました。」と表示されたら、 OK です。
- 「OK」をクリックします。
- 「接続先の管理」ダイアログの「閉じる」を クリックします。 接続設定した

サーバー

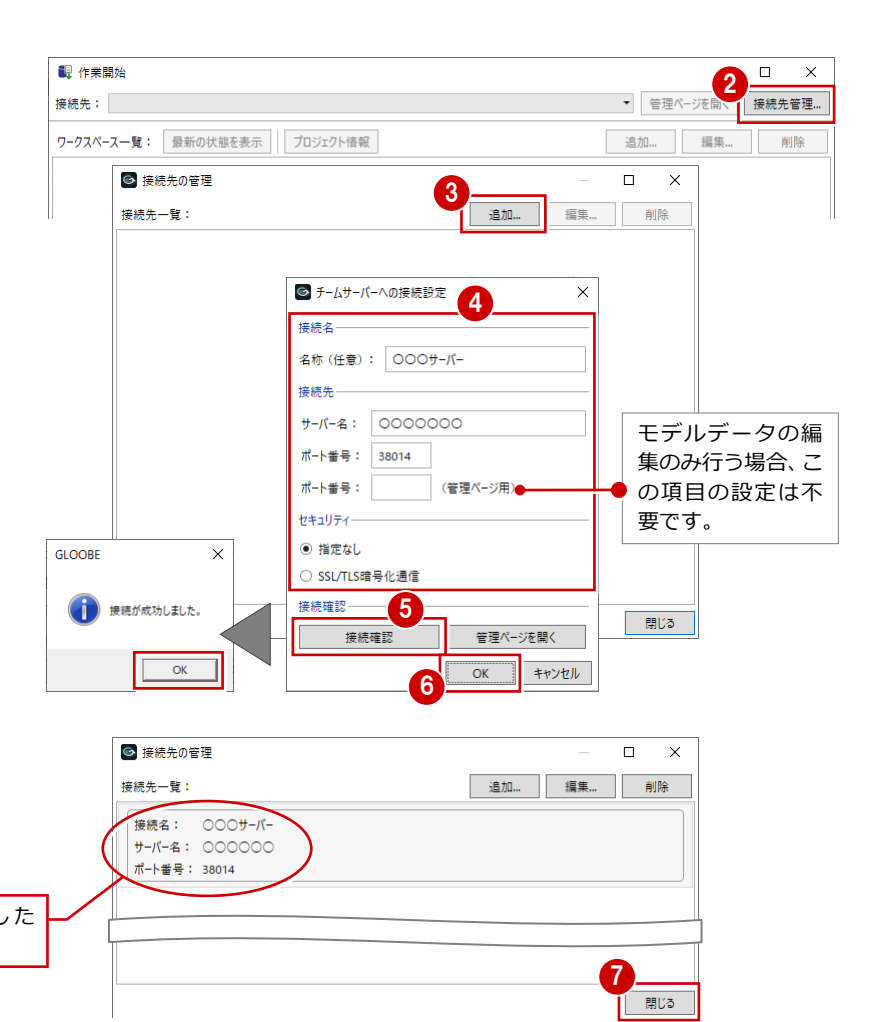

専用設計ツール 法規・チェック CAD編集

 $\bigcirc$ 」<br>上書き 未送信の 「チームエクス 最新パージョンの サーバーに 特定パージョンと 更新展歴の 「編集範囲 サーバー連携用<br>(保存 ・破棄 ブローラー ・取得 ・送信 ・比較 ・ 確認 ・ ソープイル作成

## 2-2 ワークスペースを設定する

サーバーにログインする ID とプロジェクト管理者が設定したプロジェクトを指定してワークスペースを作成しましょう。

- 「作業開始」ダイアログの「接続先」で接続 するサーバーを選択して、「追加」をクリッ クします。
- 「ログイン ID」にプロジェクトメンバーの ID を入力して、「OK」をクリックします。
- **6** 「パスワード」に入力した ID のパスワード を入力して、「OK」をクリックします。
- ■「作業対象プロジェクトの選択」ダイアログ で編集する対象のプロジェクトを選択し て、「OK」をクリックします。
- 「ワークスペースの設定」ダイアログでワー クスペースの内容を設定して、「OK」をク リックします。

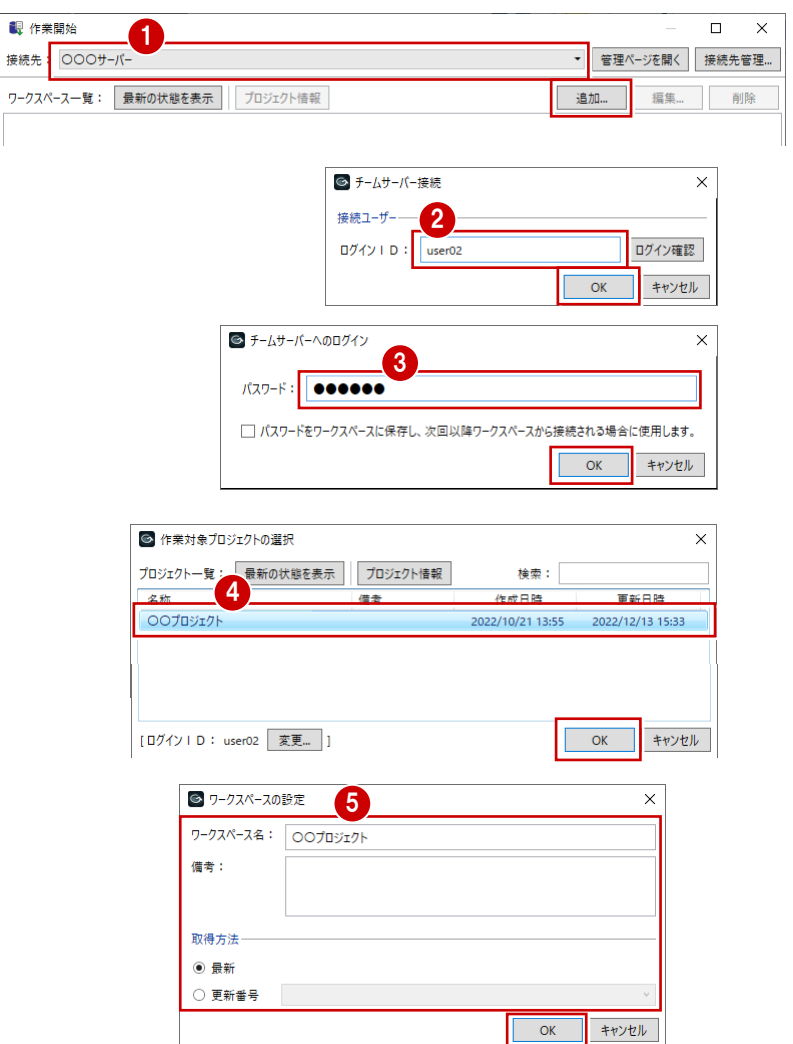

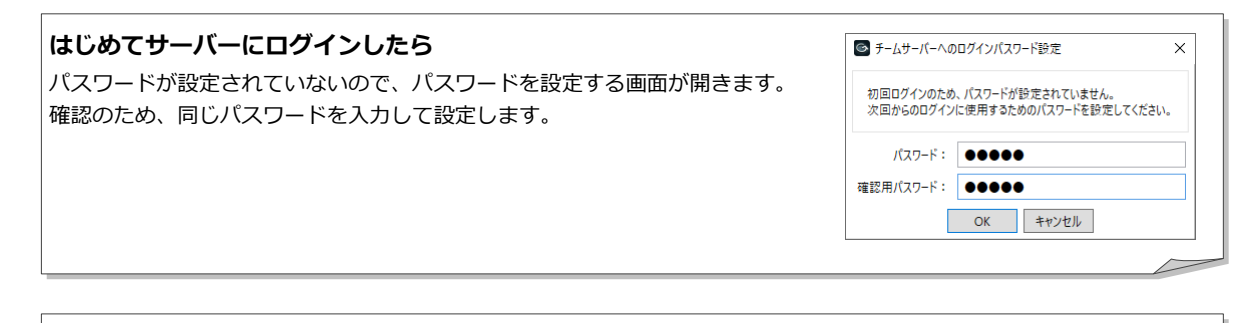

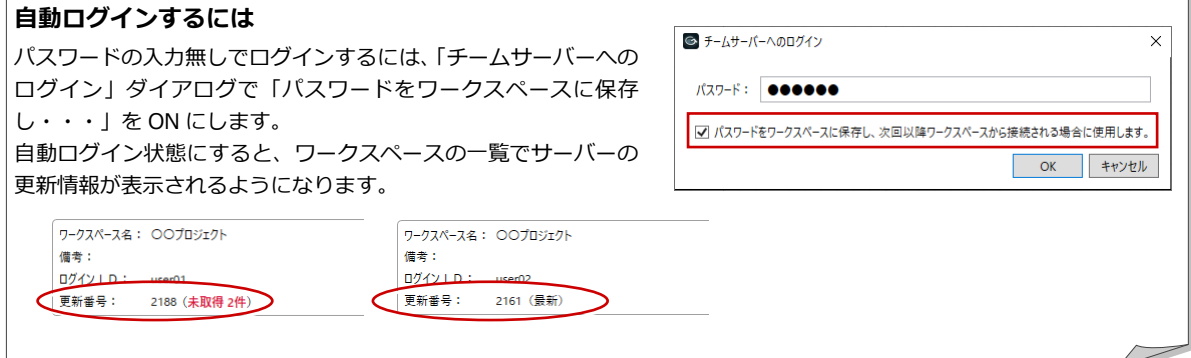

## 2-3 作業を開始する

設定したワークスペースを選択して、作業を開始しましょう。

### ワークスペースを選択する

- 「作業開始」ダイアログの「接続先」で接続 するサーバーを選択します。
- ●「ワークスペース一覧」から作業するワーク スペースを選択して、「開始する」をクリッ クします。
- 「チームサーバーへのログイン」ダイアログ が表示されたら、ログインする ID(プロジ エクトメンバー)のパスワードを入力して、 「OK」をクリックします。

プロジェクト管理者によってメンバーの編 集範囲が振り分けられている場合、次の確 認画面が表示されます。

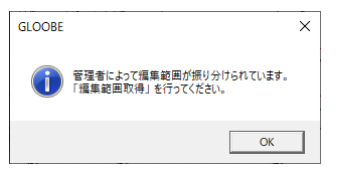

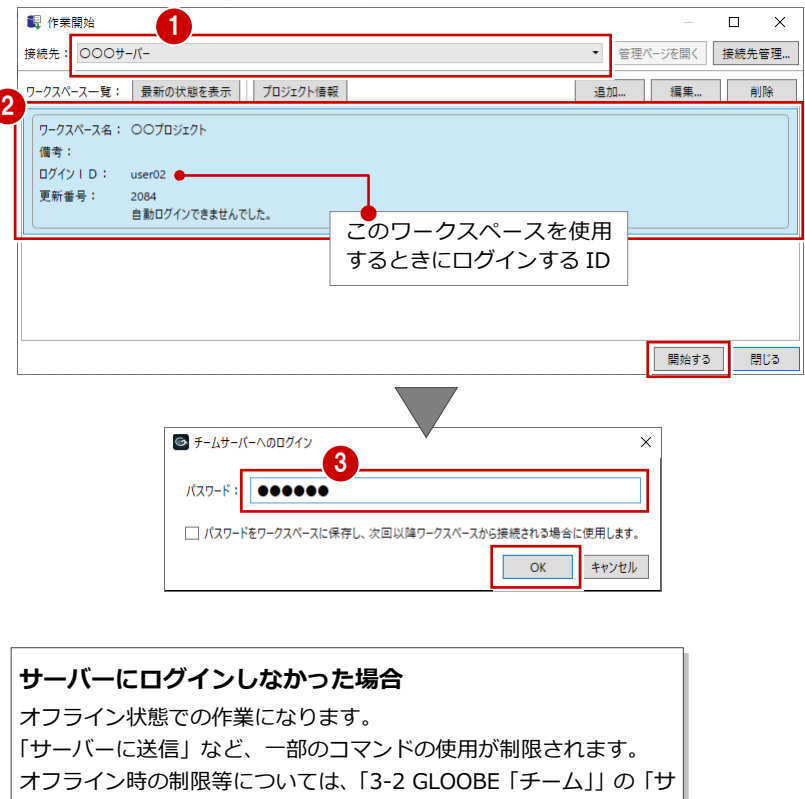

ーバー」を参照してください。

**26 G** 

参加<br>メソバ-

備考:

状能:

比較

### アクセス権を確認する

- ■「チームエクスプローラー」の「参加メンバ ー」をクリックします。 「チームエクスプローラー」が表示されてい ない場合は、「チーム」リボンの「チームエ クスプローラー」をクリックします。
- **2 「作業グループ」の自身の ID をクリックし** て、編集権限を確認することができます。
- ※ 「ホーム」リボンの「プロジェクト」メニ ューの「プロジェクト」からでもアクセス 権を確認できます。

**プロジェクト管理者以外がログインした場合** 一部の機能に制限があります。制限等については、 「3-2 GLOOBE「チーム」」の「ローカル」を参照し てください。

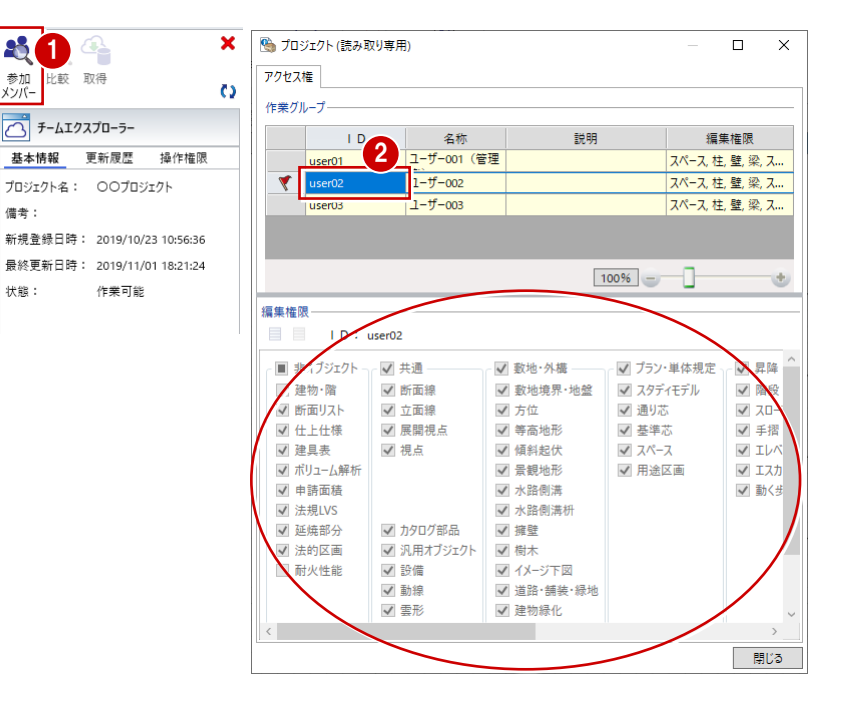

2 プロジェクトメンバー向け運用手順

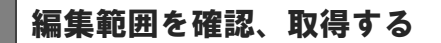

- 「チーム」リボンの「編集範囲」メニューか ら「確認」を選びます。
- $\overline{C}$ "甲 品 品 1 Q € A. L 編集範囲 サーバー連携用<br>- ファイル作成 ローカル サーバ **Q** 在認 1 取得 ■ ■ 振り分け 早 振り分け De プロパティ変更 12 編集範囲確認  $\left|\frac{1}{2}\right|$ ー<br>建物・階 全階 2 —覧 Ó 取得達 張り分け済 (1) (ヘ) 取得可能(1)  $-1 - f - 002$ 1箇所 表示 3 A.  $^{\circ}$  1F ⊙ 取得済·取得不可

 $\Phi$ 

 $\triangleleft$ 

専用設計ツール

 $\theta$ 

 $+ -1$ 

専用設計ツール

法規・チェック

CAD編集

選択·表示 チーム

プロジェクト管理者が 振り分けた編集範囲

 $\overline{C}$ 

建物設計  $\mathbb{Q}$ 

 $749$ 

対象無し

GLOOBE ホーム 敷地·外構

**現品的** 

ー<br>ーーカル

GLOOBE  $\hbar$ <sup>- $\hbar$ </sup>

數地·外構

建物設計

- ●「編集範囲確認」ダイアログの「振り分け済 み」タブをクリックします。
- **6** ログインした ID に振り分けられている編 集範囲の項目をクリックして、編集範囲を 確認します。

振り分けられていない場合は、編集範囲に よる制限なしに、編集可能です。

- 「チーム」リボンの「編集範囲」メニューか ら「取得」を選びます。
- 「振り分け済」タブの編集範囲の項目をクリ ックして、「取得」をクリックします。
- 6 確認画面で「はい」をクリックします。
- 「取得済」タブをクリックして、編集範囲が 追加されていることを確認します。

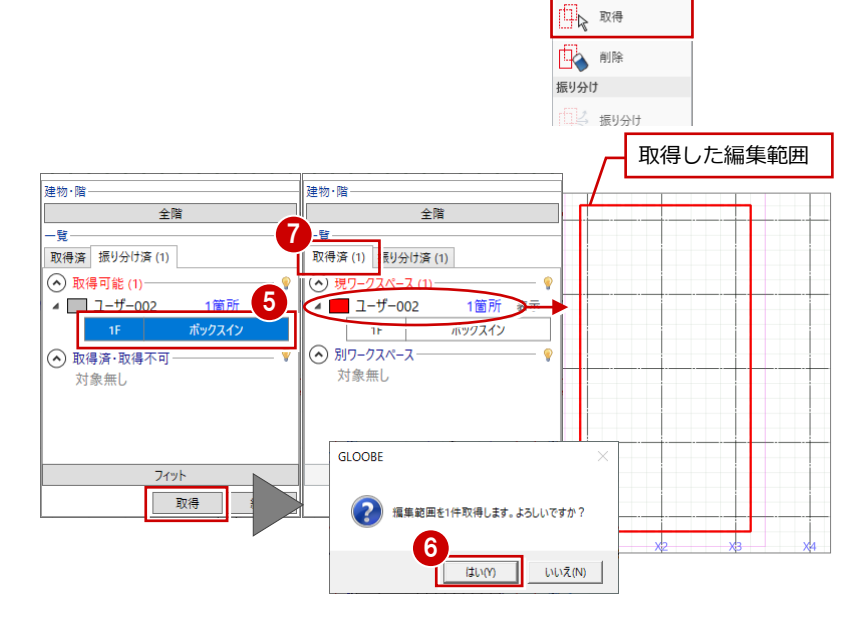

<sup>2</sup>

CAD編集

闽 確認

良

編集範囲

選択·表示 チーム

₽

サーバー連携用<br>ファイル作成

法規・チェック

 $\mathbf{\mathbb{R}}$ 

### モデルデータを入力、編集する

取得した編集範囲内で、モデルデータを編集し ます。

編集範囲外にオブジェクトを入力、または編集 範囲外のオブジェクトを編集することはでき ません。

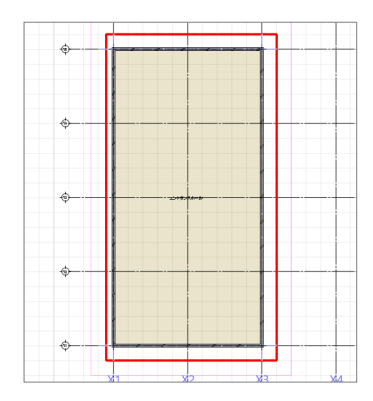

## 2-4 サーバーのモデルデータを更新する

ワークスペースでモデルデータを編集したら、サーバーのモデルデータに反映しましょう。

#### サーバーに送信する

- ■「チーム」タブの「上書き保存」をクリック します。
- ●「チーム」タブの「サーバーに送信」をクリ ックします。
- 6 「サーバーに送信」 ダイアログでコメントを 入力して、「送信」をクリックします。 「送信が完了しました。」の確認画面で「OK」 をクリックします。

サーバーに送信すると、取得した編集範囲 が破棄されます。 引き続き作業を行いたい場合は、編集範囲 を取得する必要があります。

更新履歴を確認する

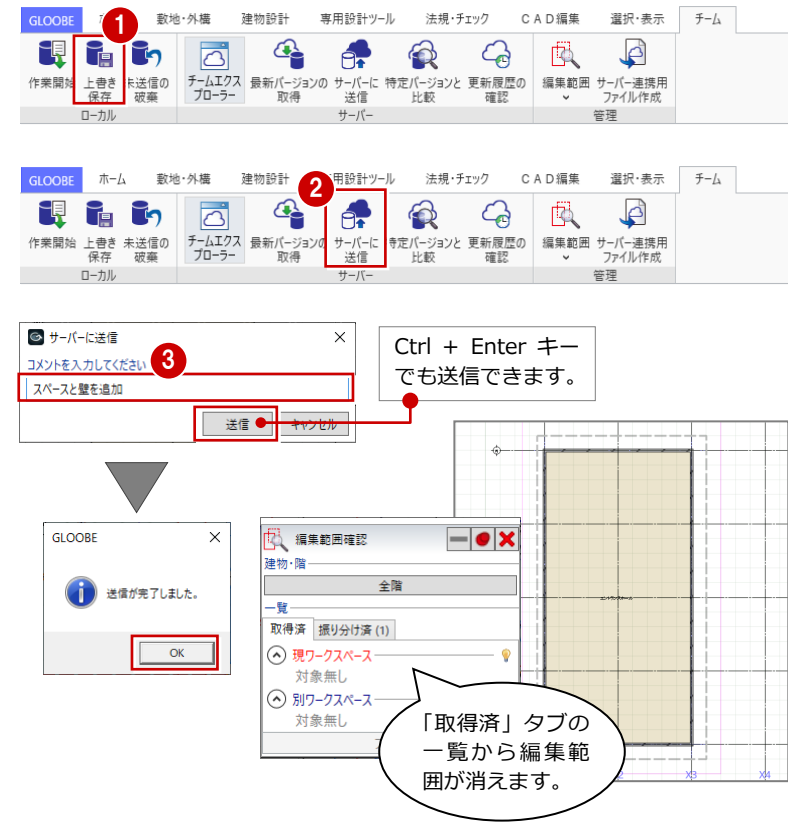

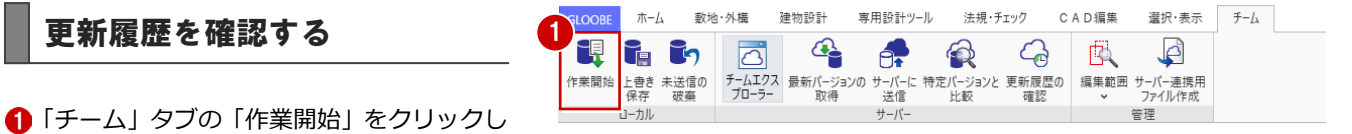

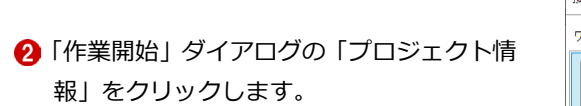

ます。

6 「プロジェクト情報」ダイアログの「更新履 歴」を確認して、「閉じる」をクリックしま す。

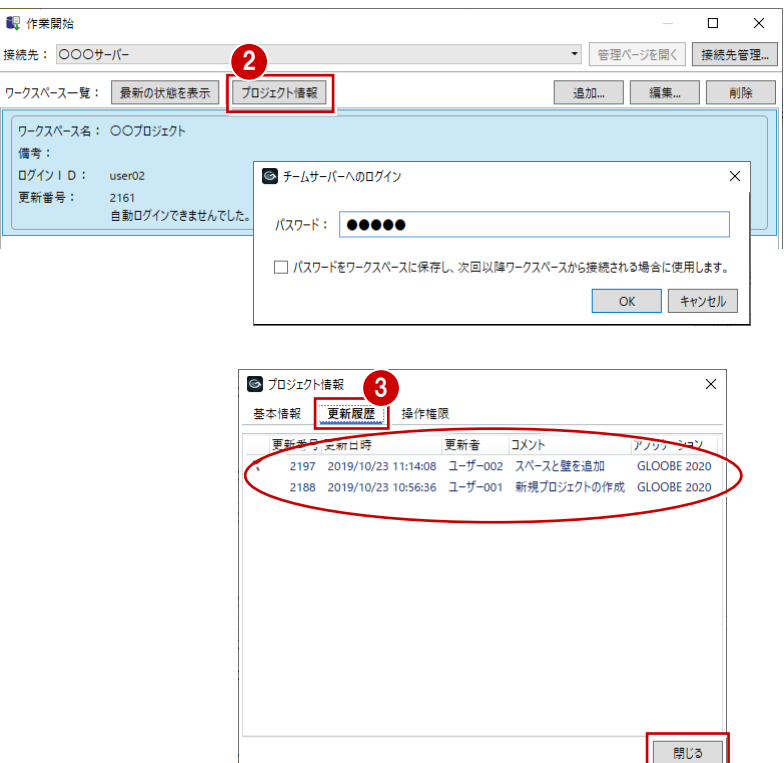

- 2 プロジェクトメンバー向け運用手順
- 「チーム」タブの「特定バージョンと比較」 をクリックします。
- 「特定バージョンと比較」ダイアログの「比 較対象」「モデル 1」「モデル 2」を設定して、 「OK」をクリックします。

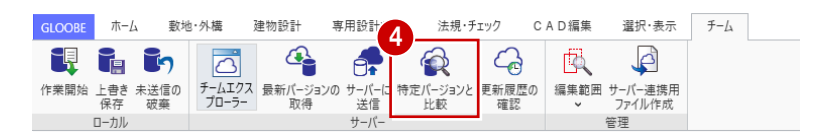

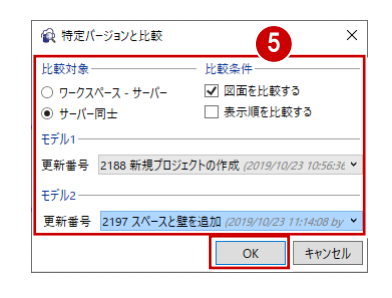

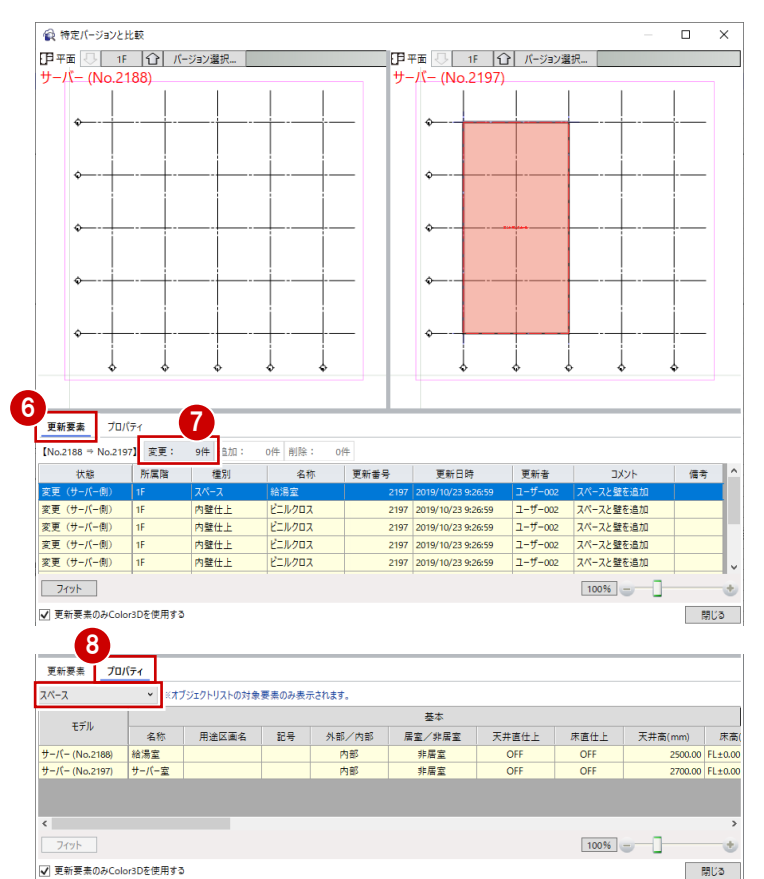

- 「更新要素」の「変更」「追加」等をクリ ックして、更新したデータ等を確認します。
	- ※送信したデータによっては、「更新要素」 に表示されない場合があります。
- 「プロパティ」に切り替えて、更新したオブ ジェクトのプロパティを比較することも可 能です。

## 3 各機能の解説

## 3-1 管理サイト

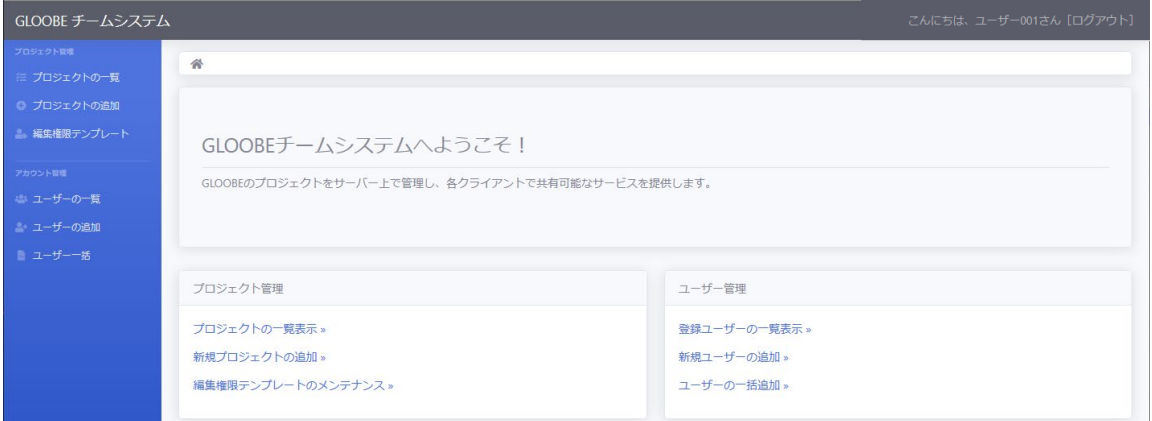

※ プロジェクト管理とユーザー管理の役割を持つ ID でログインした画面です。

#### プロジェクト管理

#### **プロジェクトの一覧**

「プロジェクト管理」「ユーザー管理」の役割を持つユーザーがログインしている場合、登録されているすべてのプロジェク トが一覧表示されます。役割を持たないユーザー(「参加メンバー管理」も含む)がログインしている場合は、自分が登録 されているプロジェクトのみ一覧表示されます。プロジェクトの設定を確認、変更するには、プロジェクトの「詳細」をク リックします。

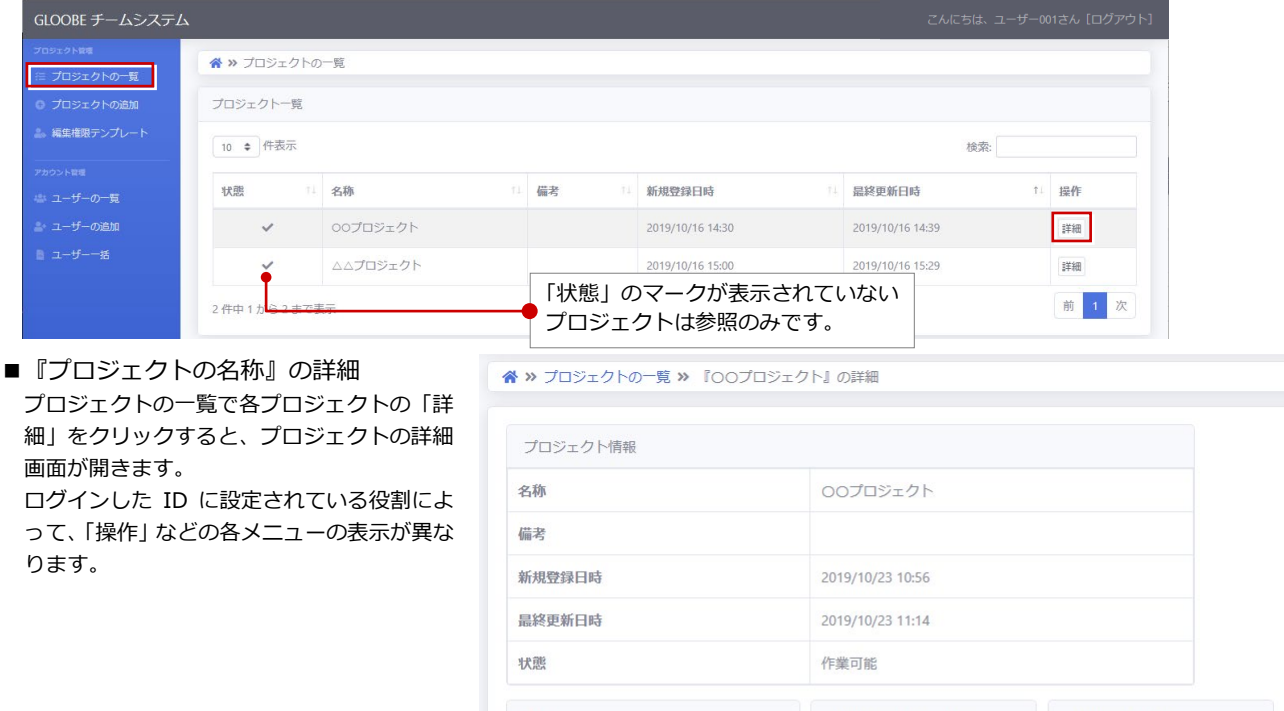

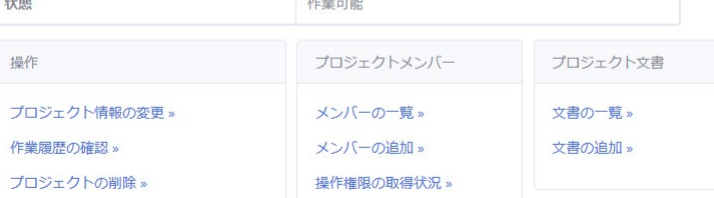

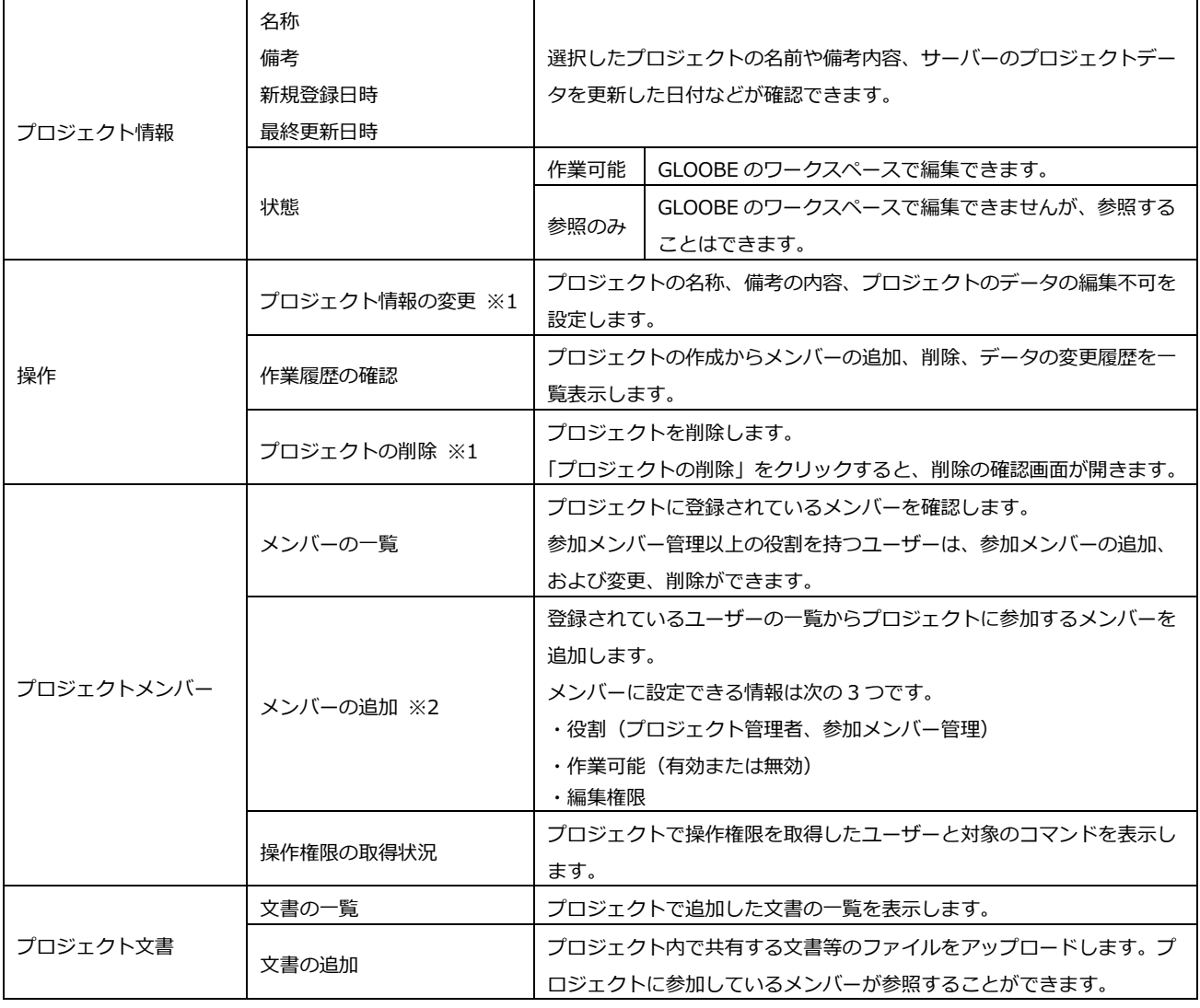

※1 役割が「プロジェクト管理」以外のユーザーがログインした画面には表示されません。 ※2 役割を持たないユーザーがログインした画面には表示されません。

#### **プロジェクトの追加**

「プロジェクト管理」の役割を持つユーザーは、新しいプロジェクトを追加することができます。 「モデル読み込み」の「参照」をクリックし、GLOOBE の「チーム連携用ファイル作成」でリボンの「サーバー連携用ファ イル作成」で作成したチームサーバー連携用モデルデータ(\*.GLTM)を指定します。 ⇒ P.3 参照 「プロジェクト情報」の内容を確認して「登録」をクリックします。 追加したプロジェクトの管理者は、プロジェクトのメンバーに自動で追加されます。

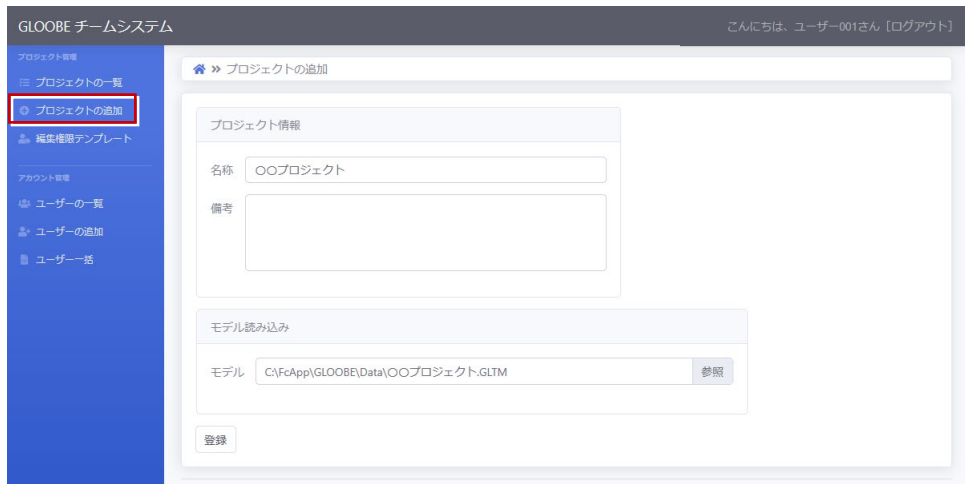

#### **編集権限テンプレート**

「ユーザー管理」の役割を持つユーザーは、プロジェクトに参加するメンバーの編集権限を設定するテンプレートを変更、 追加、削除することができます。

登録されているテンプレートが一覧に表示されます。権限を追加、削除するテンプレートの「変更」「削除」をクリックし ます。テンプレートを新しく追加するには、「+追加」をクリックします。

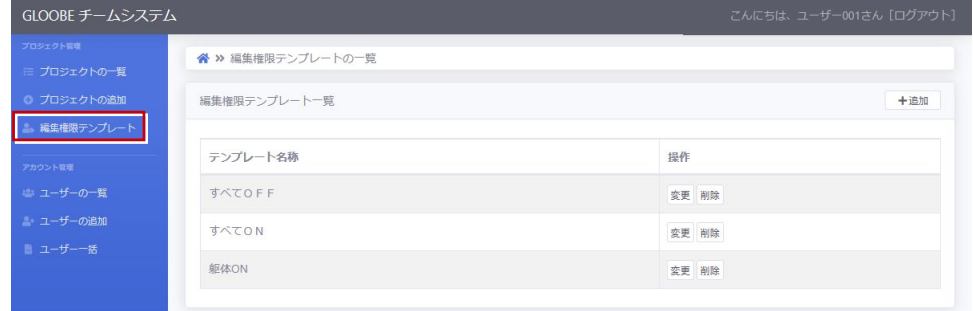

■ 編集権限テンプレートの追加 「+追加」をクリックしたときに表示される画

面です。 「テンプレート名称」に追加するテンプレート

の名称を入力し、編集可能にするデータの項 目を ON にして「追加」をクリックします。

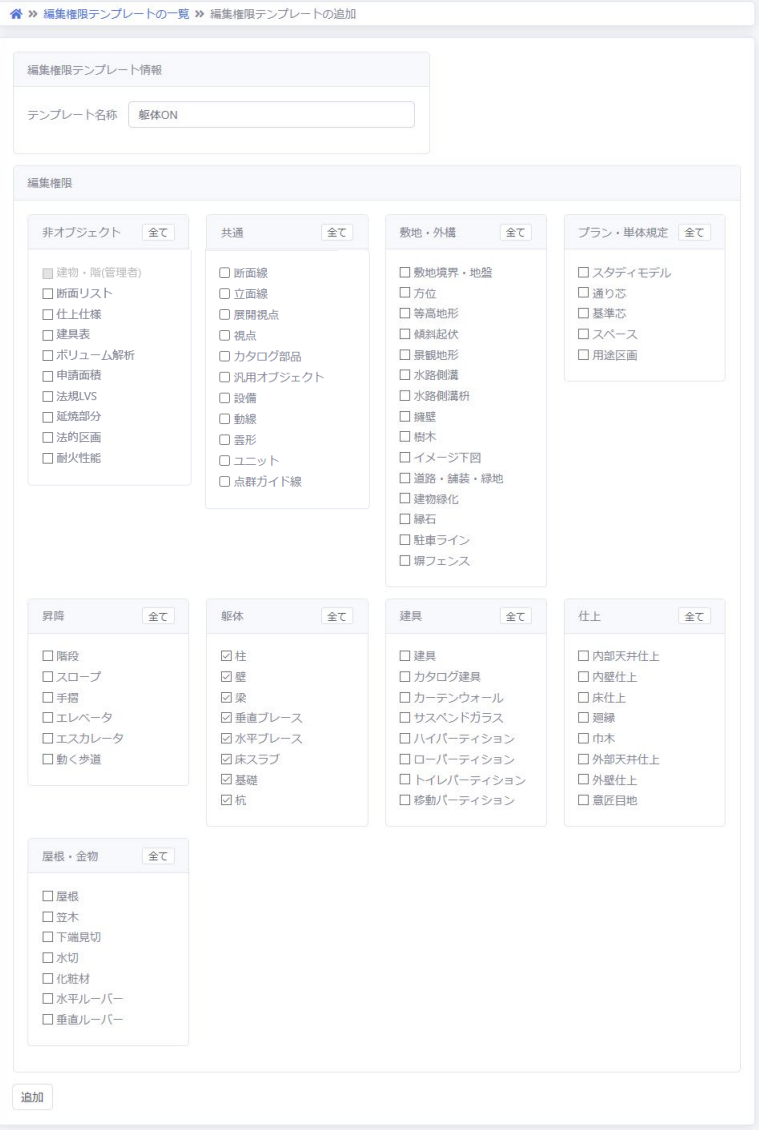

#### アカウント管理

#### **ユーザーの一覧**

GLOOBE チームシステムに登録されているユーザーの一覧を確認します。

ユーザーの役割等を確認するには、「詳細」をクリックします。「+追加」は、「ユーザー管理」の役割を持つ ID でログイン した場合に表示され、GLOOBE チームシステムを利用するユーザーを追加することができます。

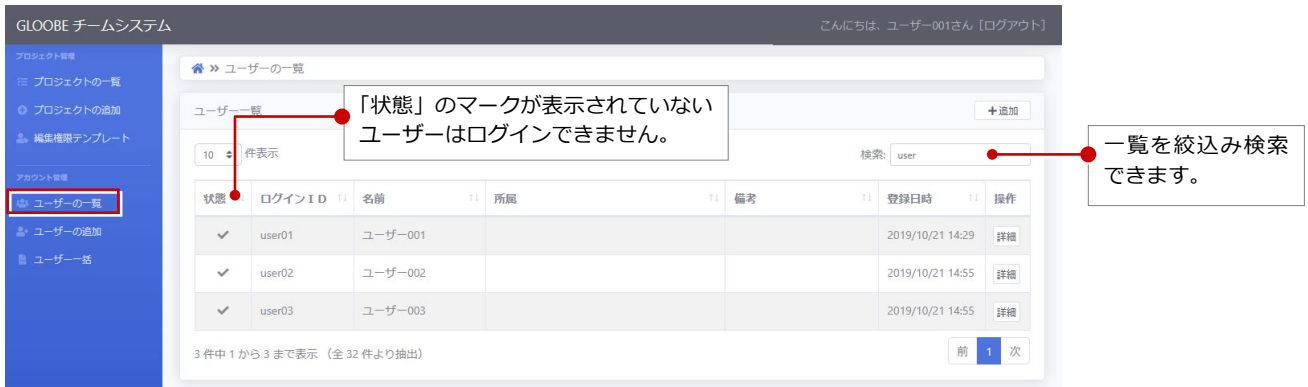

■『ユーザーの名前』の詳細 各ユーザーの「詳細」をクリックすると、ユ ーザーの詳細画面が開きます。 ログインした ID に設定されている役割によ

って、「操作」メニューの表示が異なります。

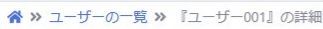

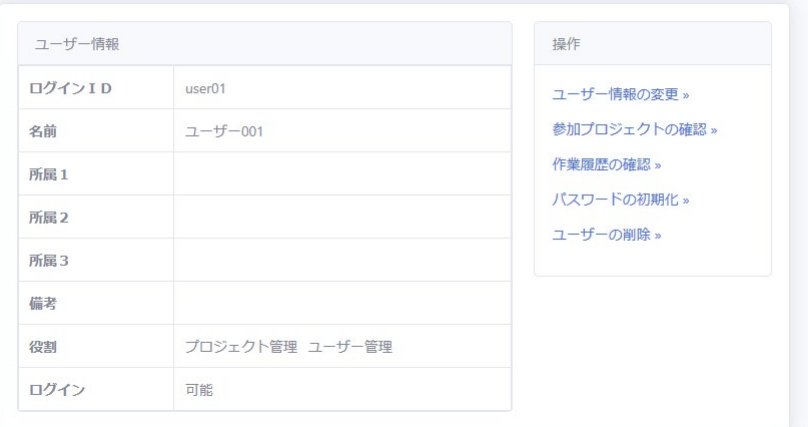

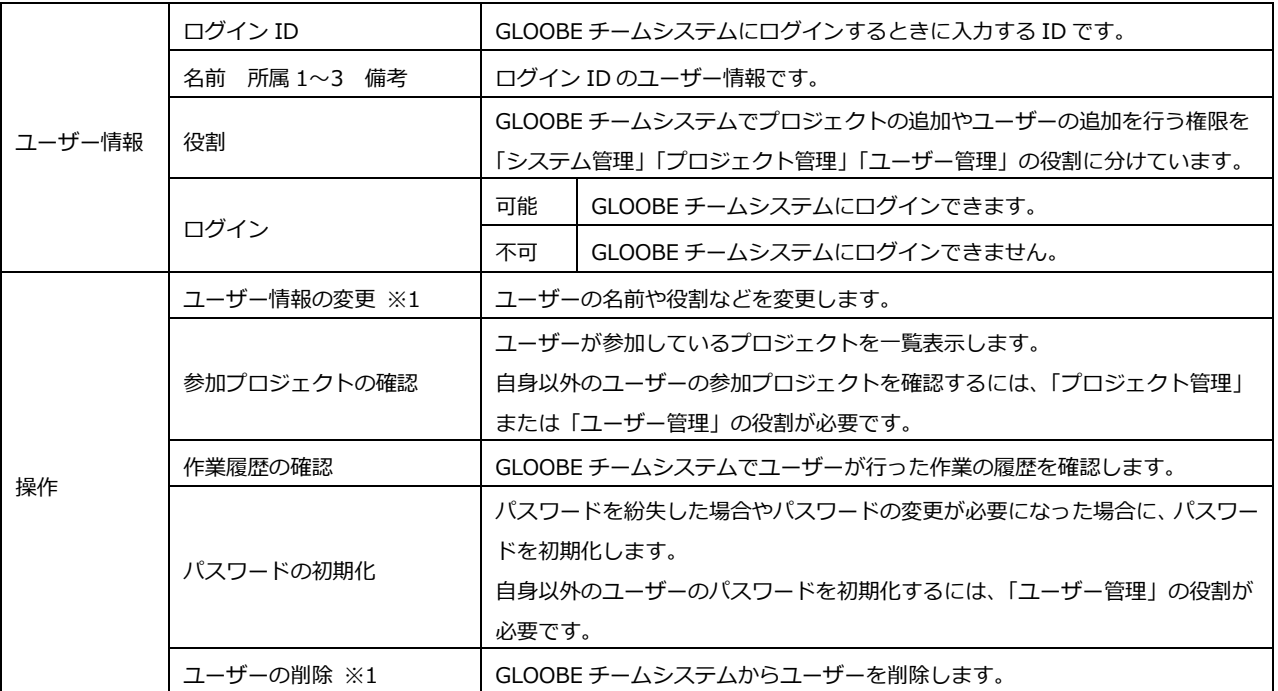

※1 「ユーザー管理」の役割を持たないユーザーがログインした画面には表示されません。

#### **ユーザーの追加**

「ユーザー管理」の役割を持つユーザーは、新しいユーザーを GLOOBE チームシステムに追加することができます。 「ユーザー情報」の各項目を入力し、管理者を設定する場合は「役割」の各項目を ON にして「登録」をクリックします。

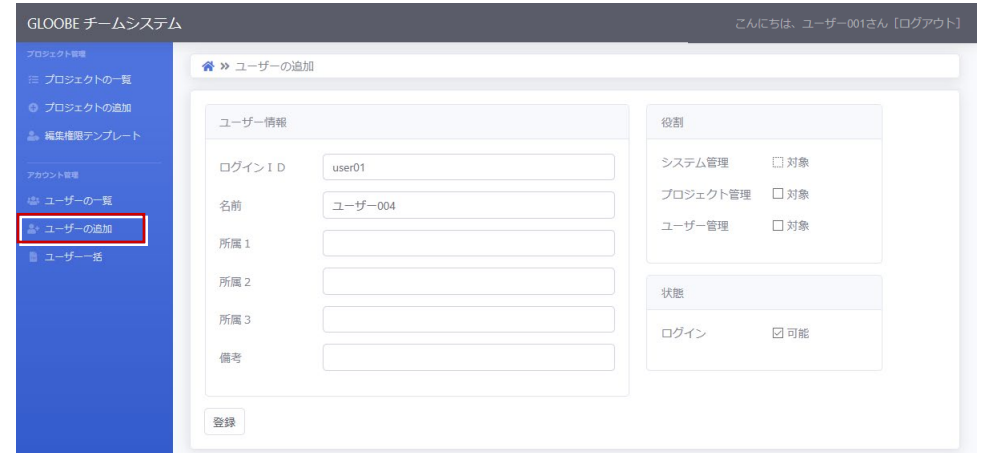

#### **ユーザー一括**

「ユーザー管理」の役割を持つユーザーは、CSV ファイルを使って複数のユーザーを GLOOBE チームシステムに追加するこ とができます。

CSV ファイルに入力する項目については、「CSV ファイルの説明」をクリックして表示される解説を参照してください。

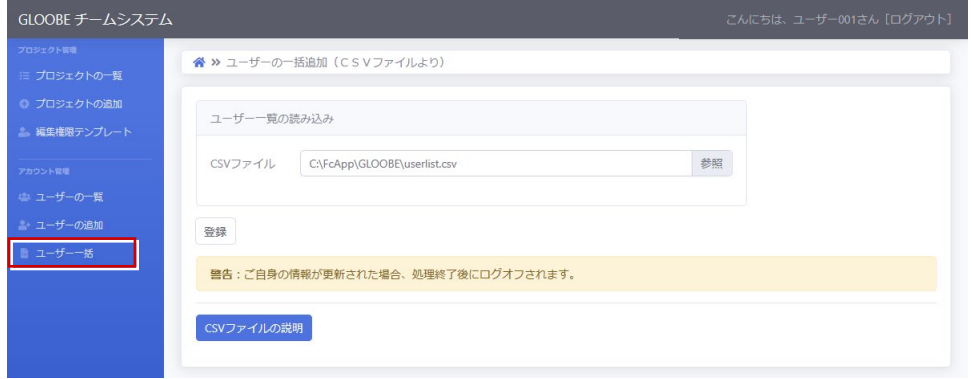

#### システム管理

「システム管理」の役割を持つユーザーがログインした画面に表示されます。

#### **作業履歴**

GLOOBE チームシステムに登録されているすべてのユーザーの作業履歴 (最新から 4000件分)を確認します。

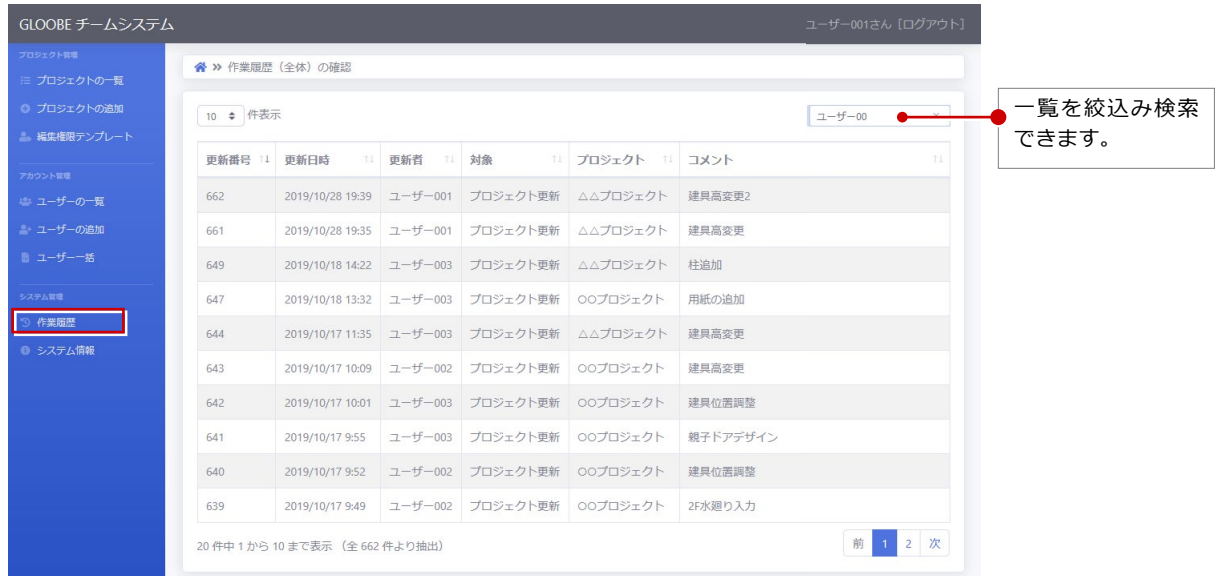

#### **システム情報**

稼働中の GLOOBE チームシステムのバージョンやサーバーで使用しているデータベース、ポート番号などを表示します。

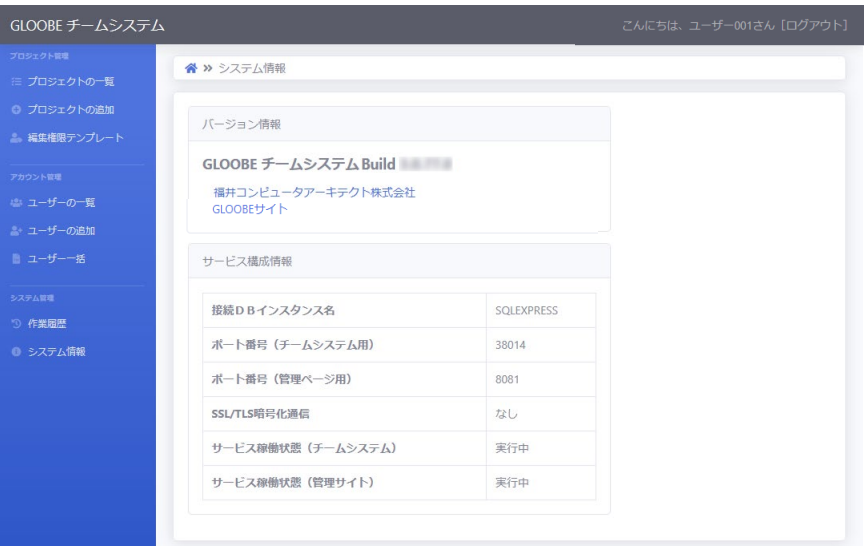

## 3-2 GLOOBE「チーム」

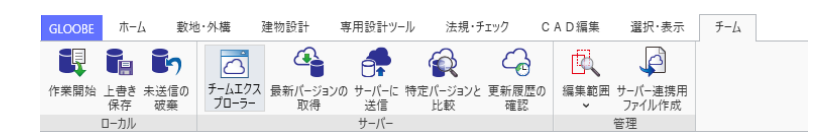

※32 ビット版の GLOOBE でチームシステムを利用することはできません。

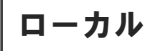

#### **作業開始**

GLOOBE チームシステムがインストールされているサーバーと接続して、プロジェクトの作業を開始します。 他のプロジェクトに切り替える場合は、作業開始でワークスペースを変更します。

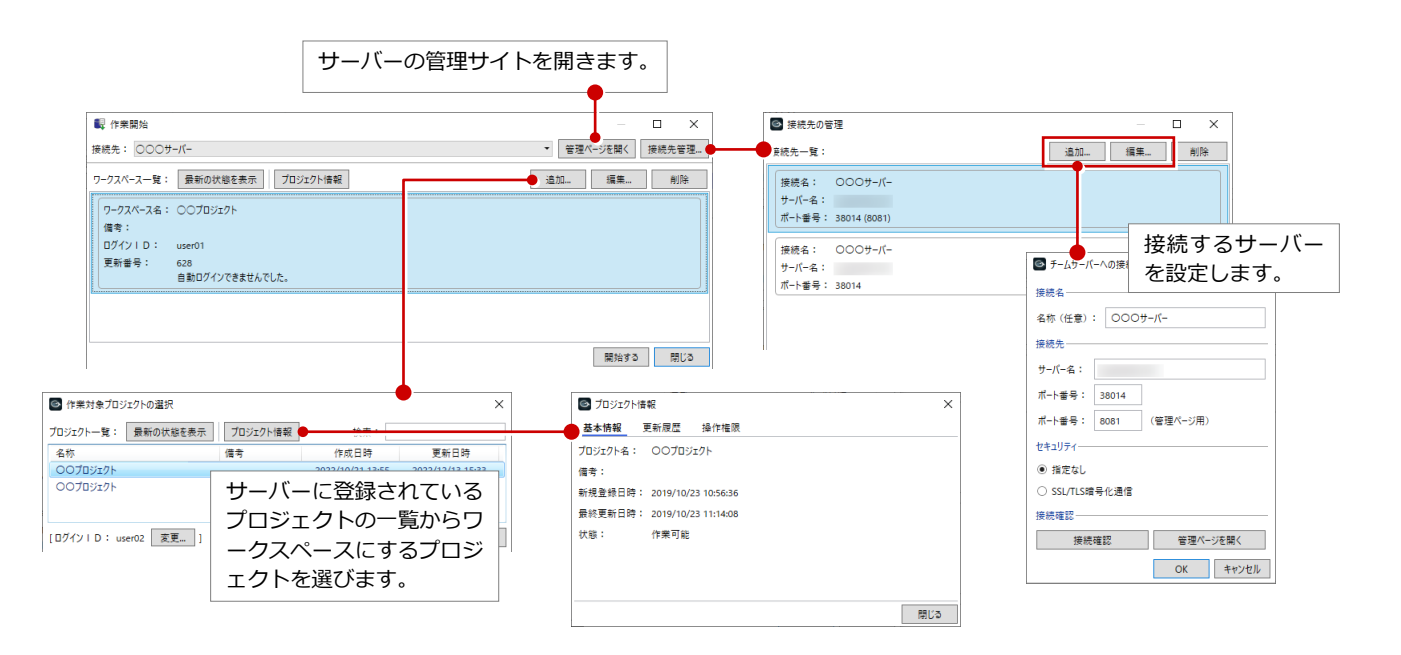

プロジェクト管理の役割を持たないメンバーがワークスペースを編集する場合、以下の制限があります。

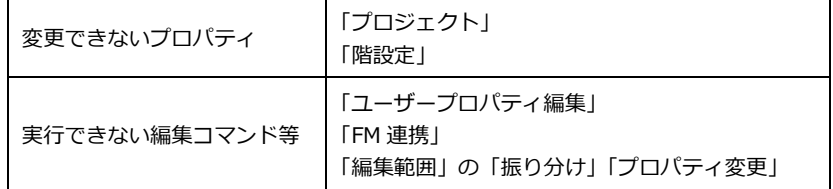

#### **上書き保存**

ワークペースで編集したデータを、ローカルに保存します。サーバーのデータには、まだ反映されません。

#### **未送信の破棄**

前回のサーバー送信から、追加、変更した部分を破棄します。

3 各機能の解説

サーバー

#### **チームエクスプローラー**

作業中のワークスペースを更新した履歴などを表示します。

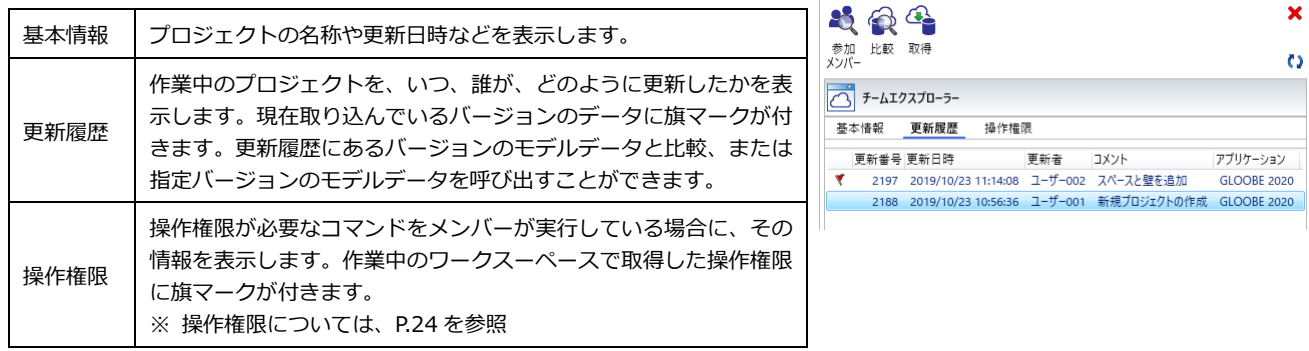

#### **最新バージョンの取得**

複数のメンバーで同じプロジェクトを作業している場合、他のメンバーがサーバーに送信した内容を反映します。

#### **サーバーに送信**

サーバーに未送信の変更データを、サーバーに送信して反映します。

プロジェクト管理者がサーバー送信を行ってメンバーの変更と競合が発生した場合、プロジェクト管理者の変更が優先にな ります。プロジェクト管理者同士の競合が発生した場合は、後の変更が優先になります。

プロジェクト管理者がサーバーに送信を行う場合は、事前にメンバーに連絡して作業を一旦中止にしてもらうなどで、メン バーとの競合を避けるようにしてください。

#### **特定バージョンと比較**

サーバーのプロジェクトに反映されているモデルデータと比較します。サーバーは、最新 のモデルデータだけでなく、更新される前のモデルデータと比較することもできます。

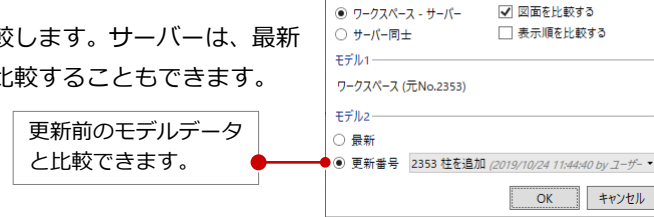

● 特定パージョンと比較

比較対象

 $\times$ 

Hai<br>本件

√ 図面を比較する

#### **更新履歴の確認**

プロジェクトで変更、追加したオブジェクトの更新履歴を確認します。

#### **オフラインでの作業**

サーバーと接続されていない状態で作業を行う場合、一部の制限はありますが、ワークスペースでの作業を開始して、モデルデータの更新 を行うことが可能です。

オフライン状態では以下の操作が制限されます。

- ・「最新バージョンの取得」「サーバーに送信」などは使用できません。
- ・「未送信の破棄」をオフラインで実行すると、取得した操作権限が破棄されません。取得済みの編集範囲は利用可能ですが、新たに取得す ることはできません。

#### **データ形式のアップデート**

チームシステムサーバーと GLOOBE のバージョンアップ後は、古いバージョンで送信され たデータをもとに作られたワークスペースから、サーバーへの送信ができなくなります。 この場合、サーバーに存在するモデルのデータ形式をアップデートする必要があります。 プロジェクト管理者がワークスペースを開いてアップデートを行った後、作業者は最新バー ジョンの取得を行ってください。

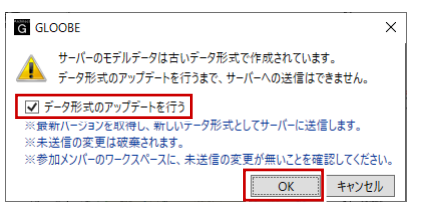

#### **編集範囲**

メンバーは各自が作成したワークスペースにおいて、プロジェクト管理者が振り分けた編集範囲を取得することにより、範 囲内の編集が可能となります。編集範囲が 1 つも振り分けられていないメンバーは、役割の権限内で自由にモデルデータの 編集、入力ができます。

「プロジェクト管理」の役割がないメンバーは、編集範囲の振り分け、編集範囲のプロパティ変更はできません。

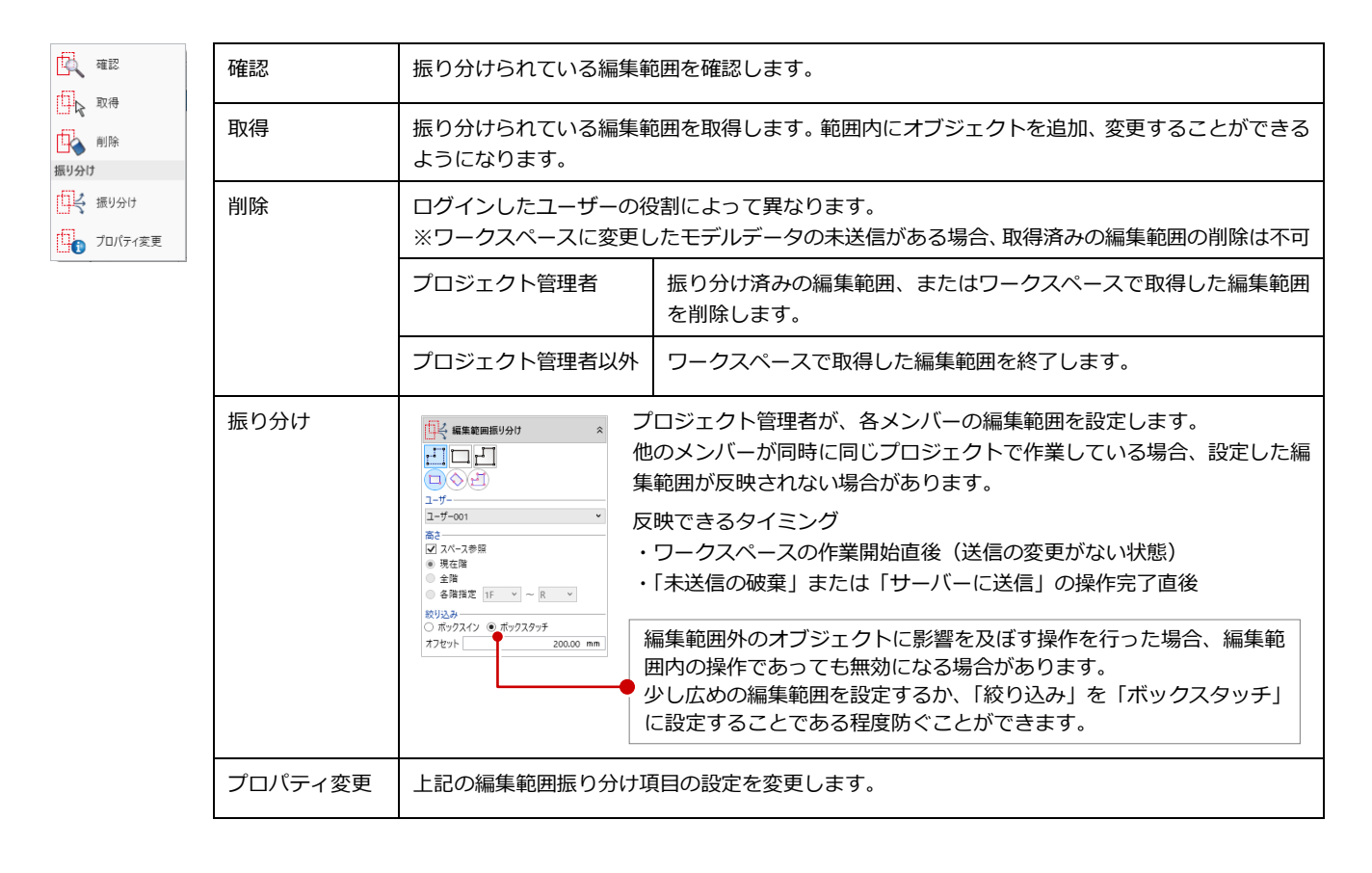

#### **サーバー連携用ファイル作成**

サーバーのプロジェクトに取り込むモデルデータの情報を作成します。作成したファイルは、管理サイトで取り込みます。

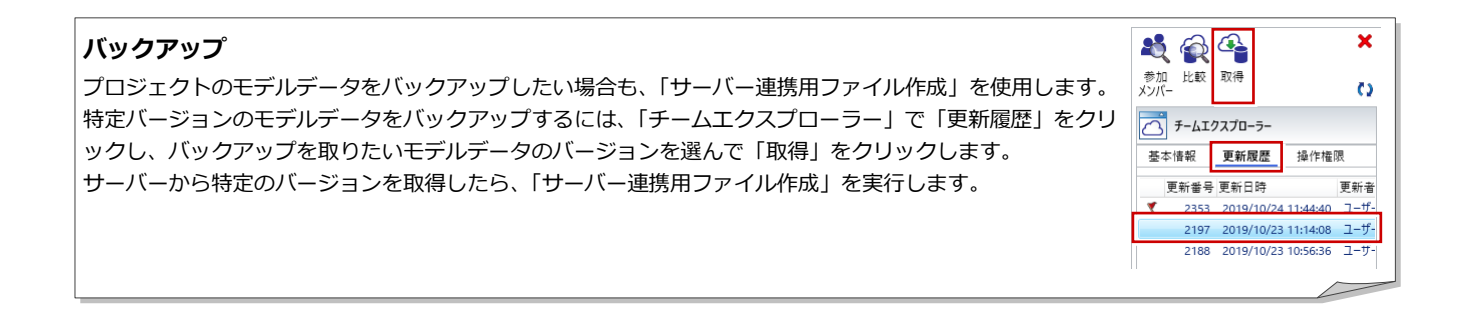

#### 編集権限について

編集権限は、「チームエクスプローラー」の「参加メンバー」、または「プロジェクト」の「作業グループ」で確認することが できます。 ⇒「2-3 作業を開始する」の「アクセス権を確認する」(P.11)参照 作業者がワークスペースで変更を行っている状態でも、サーバー側で参加メンバーの編集権限を変更することが可能です。 ただし、サーバー側で変更した編集権限は、すぐに各メンバーのワークスペースには反映されません。プロジェクト管理者に よる編集範囲の設定と同様のタイミングで、変更した編集権限が反映されます。 ※反映できるタイミングについては、「管理」の「編集範囲」(P.23)を参照

#### 操作権限について

チームシステムの使用時、特定の操作を行うときに操作権限の取得が必要となる場合があります。

取得した操作権限は、ワークスペースの削除、「未送信の破棄」「サーバーに送信」のタイミングで、サーバーにログインでき る状態にあれば、自動的にすべて解除されます。お使いのコンピュータの故障等により、操作権限の破棄ができないままワー クスペースが失われた場合、プロジェクト管理者は管理サイトの「プロジェクト管理」-「操作権限の取得状況」にて操作権 限を解除することができます。

#### **コマンドの実行**

下記グループのコマンドを実行したときに、操作権限を取得します。取得後、同じプロジェクトの別のワークスペースで同 じグループのコマンドを実行できません。

- ・階設定の編集
- ・断面リスト(断面リスト作成、断面リスト解除、断面リスト編集、断面リスト更新)
- ・方位
- ・下図(下図読み込み、下図更新、下図削除、下図回転、下図移動)
- ・建具表(建具仕様、建具表登録建具編集)
- ・ボリューム解析
- ・法規 LVS
- 例)「ワークスペース A」で「断面リスト作成」を実行した場合、「ワークスペース B」からは断面リスト関連のコマンドが 実行できません。
- また、サーバーのモデルデータに新しい更新がある場合も、操作権限の取得ができません。

#### **用紙(図面)の編集**

用紙は、「見出し」タブまたは「図面エクスプローラ」内の「編集を開始する」をクリックしたときに操作権限を取得しま す。1 つの用紙につき、同時に 2 つ以上のワークスペースから同じプロジェクトの用紙の編集を開始することはできません。

例)「ワークスペース A」で「用紙 A」の編集を開始した場合、「ワークスペース B」では「用紙 A」の編集を開始できませ ん。別の用紙であれば、編集を開始できます。

また、サーバーのモデルデータに新しい更新がある場合も、用紙の操作権限の取得ができません。

#### **編集範囲内の編集**

プロジェクト管理者が振り分けた編集範囲を、各メンバーが「編集範囲取得」を行い、範囲内の編集を開始します。 詳しくは、「編集範囲」(P.23)を参照してください。